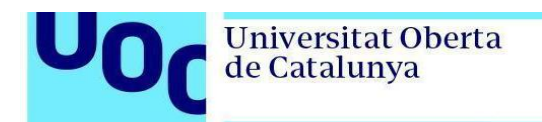

## **Instal·lació de PostgreSQL en Windows**

1. Descarregueu la [versió 12.0](https://www.enterprisedb.com/thank-you-downloading-postgresql?anid=1256972) de PostgreSQL de la pàgina [de descàrregues de postgreSQL.](https://www.enterprisedb.com/downloads/postgres-postgresql-downloads) En cas que necessiteu la versió de 32 bits, descarregueu la [versió 10.10.](https://www.enterprisedb.com/thank-you-downloading-postgresql?anid=1256721)

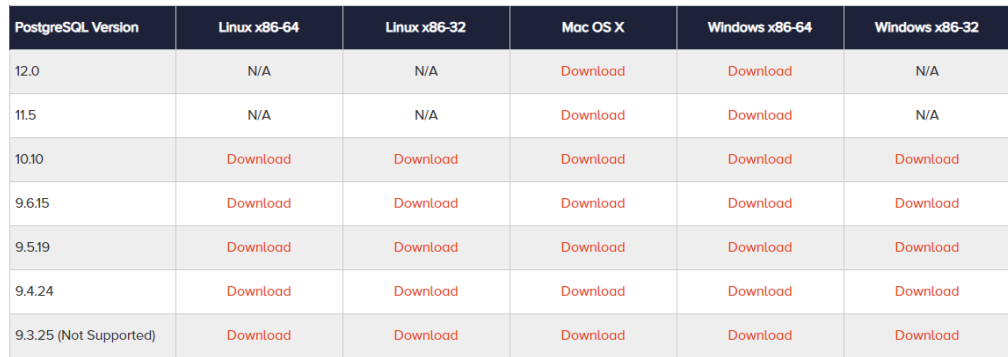

2. Executeu l'instal·lador i seguiu els passos indicats:

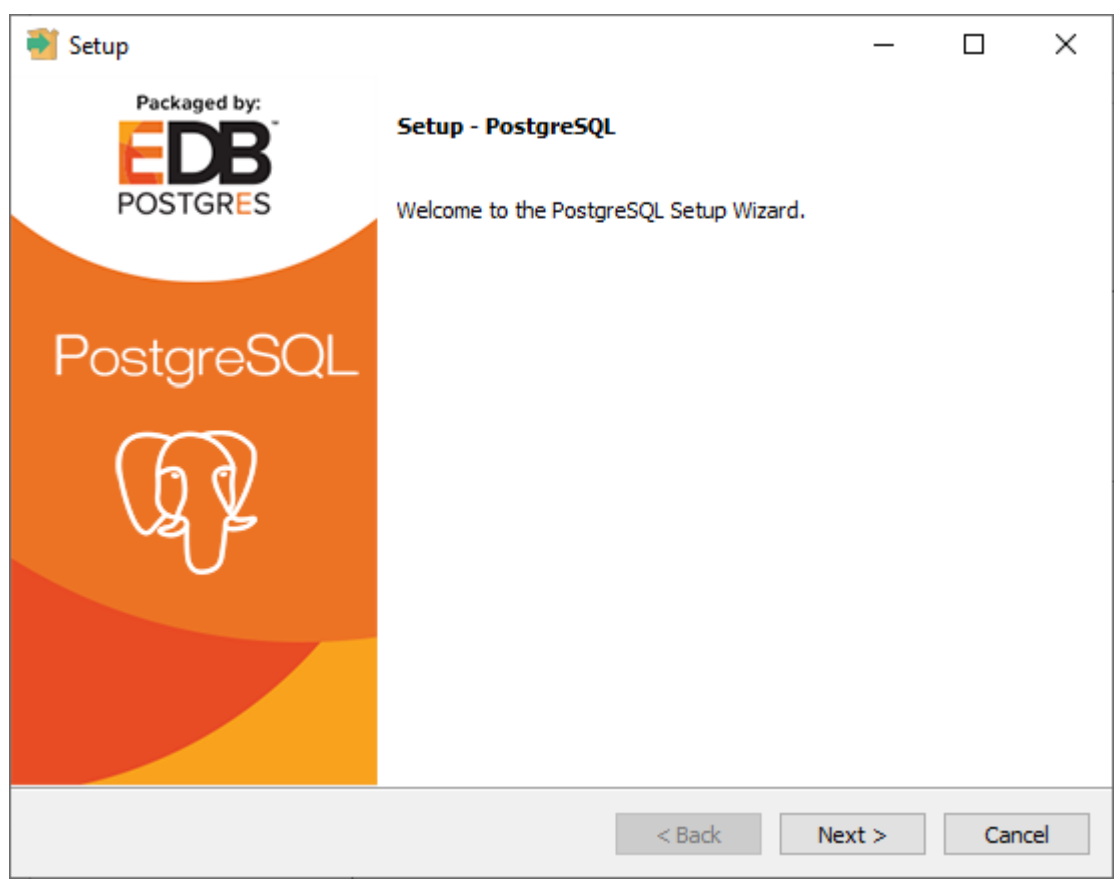

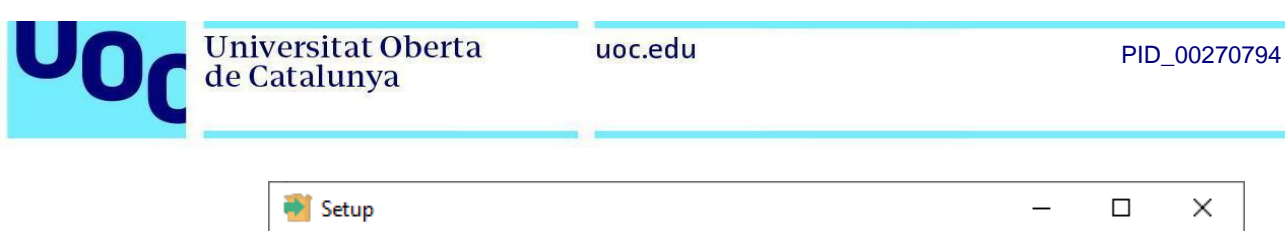

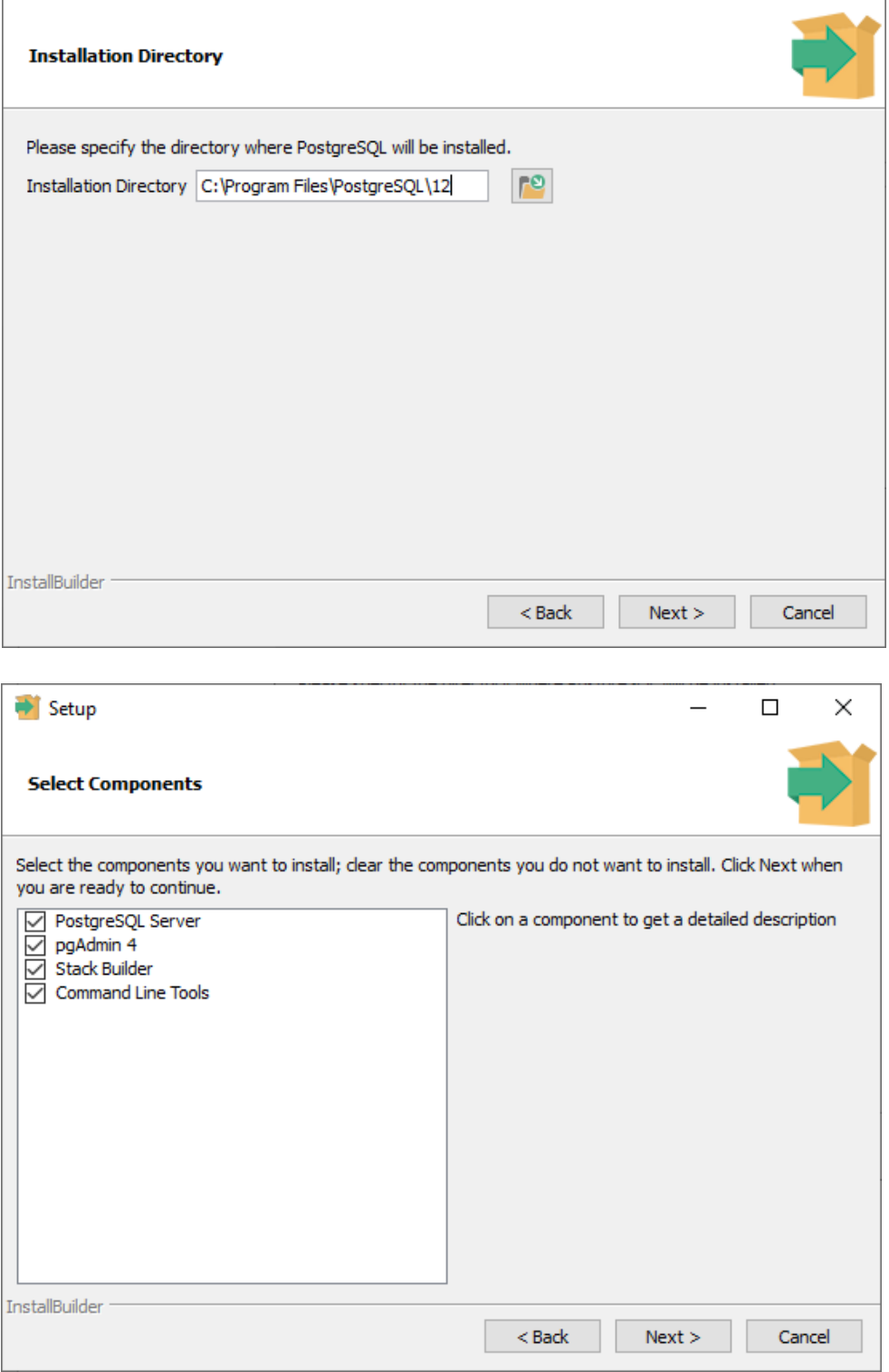

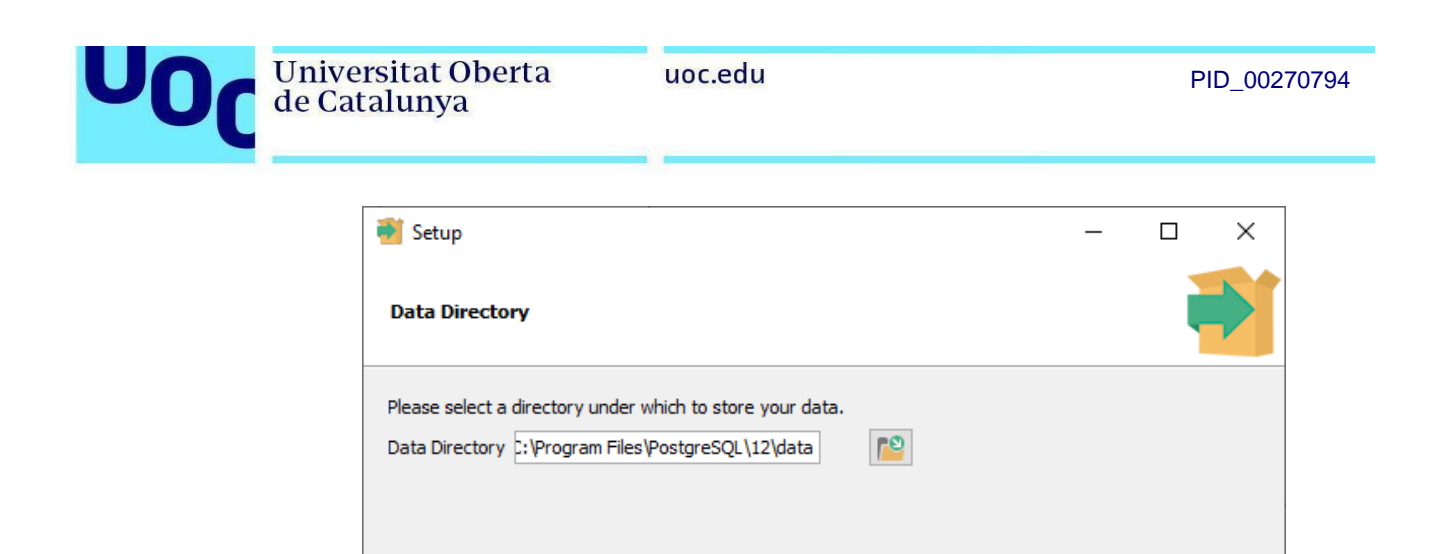

3. Introduïu la contrasenya del vostre servidor de PostgreSQL. La necessitareu més tard per poder executar consultes contra la base de dades:

 $<sub>8</sub>$  Back</sub>

 $Next >$ 

Cancel

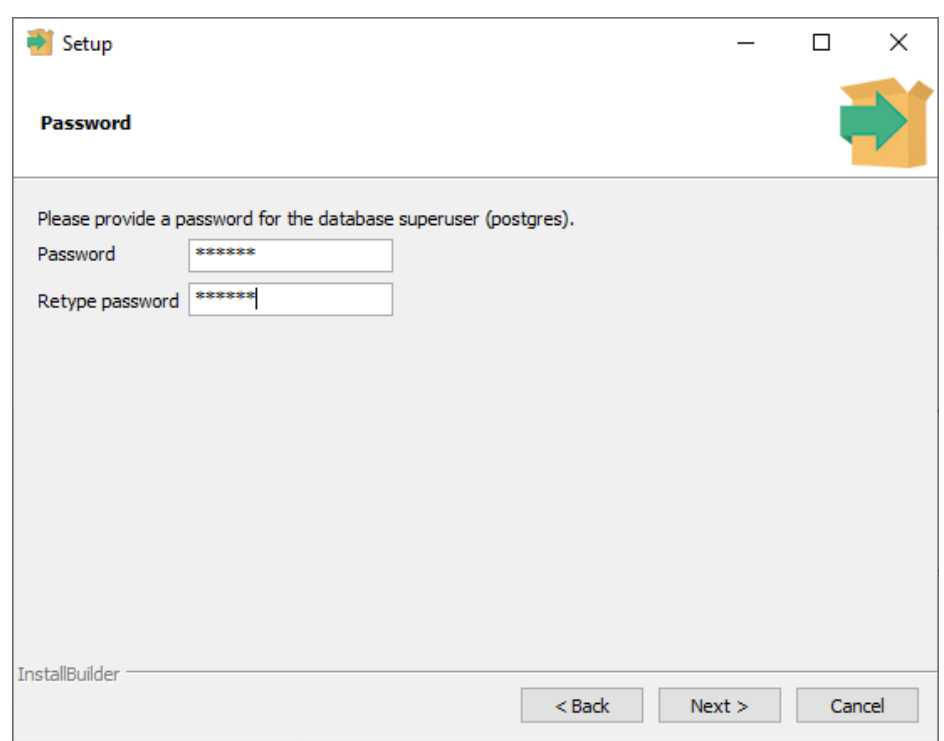

InstallBuilder

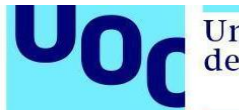

4. Continueu seguint les indicacions de l'instal·lador:

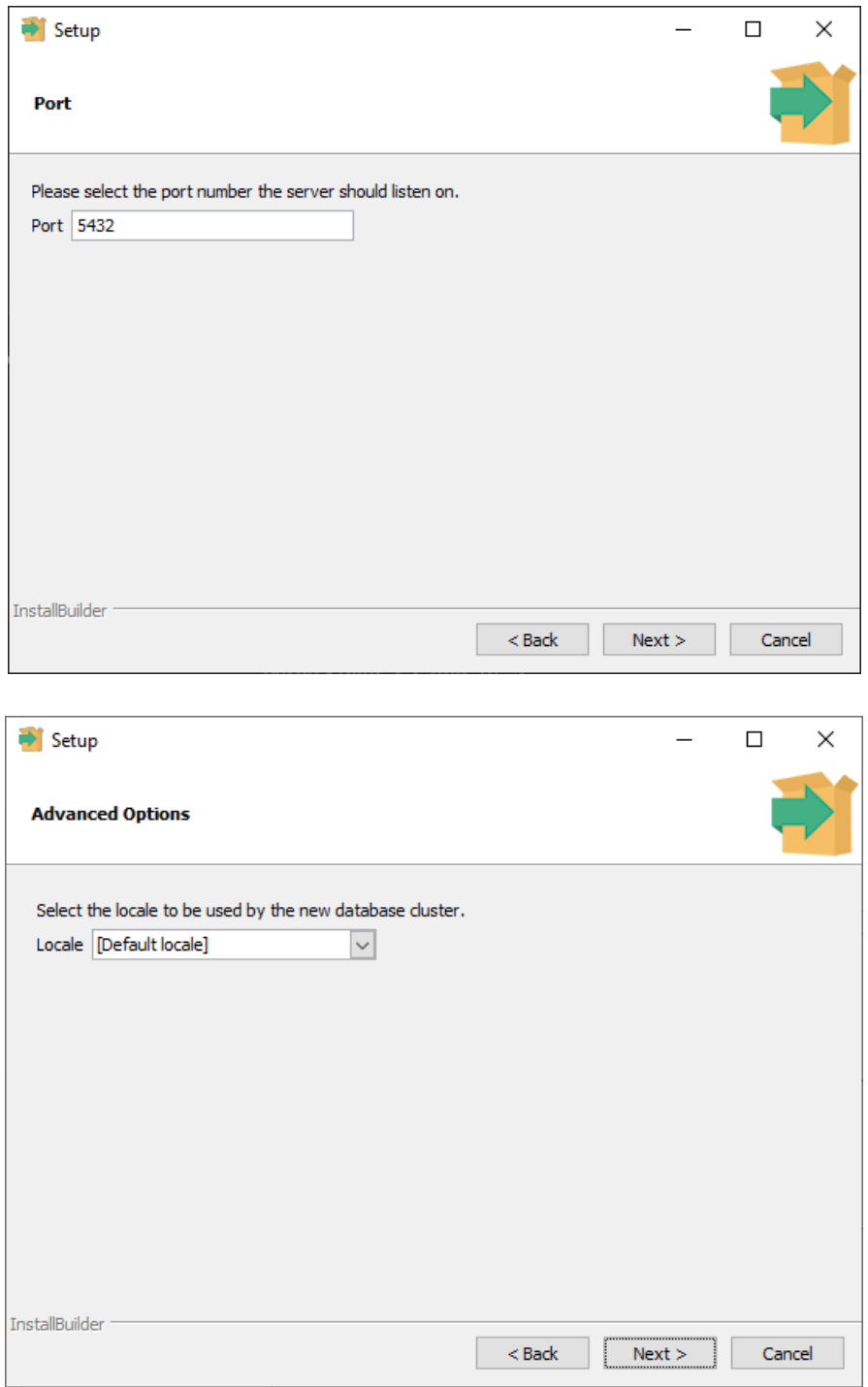

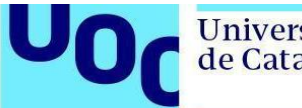

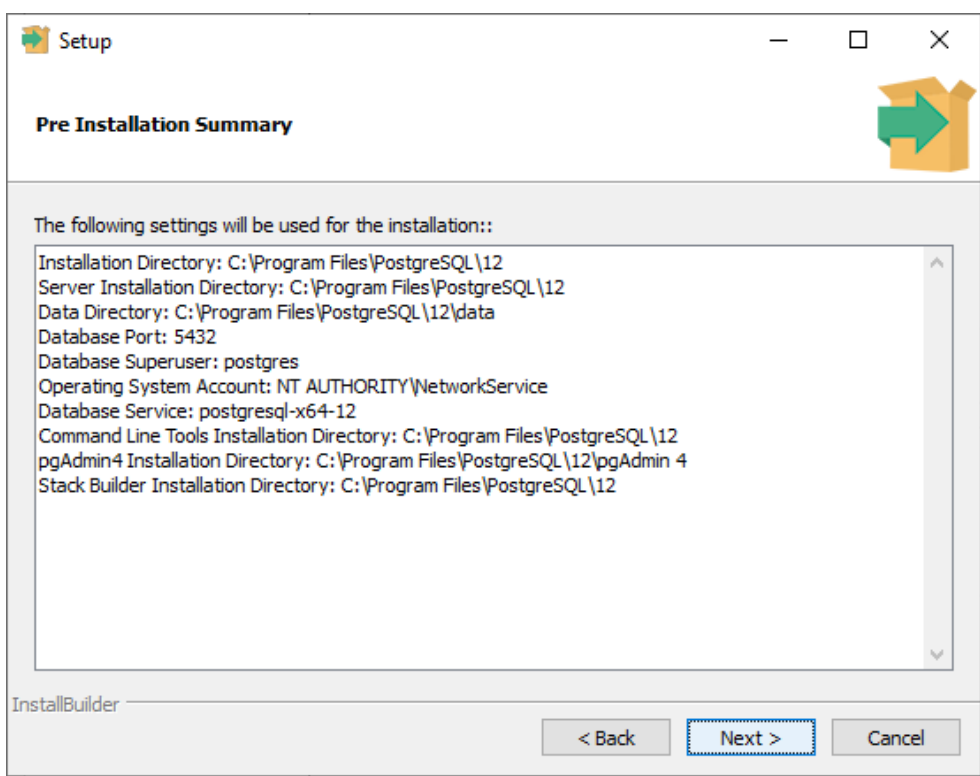

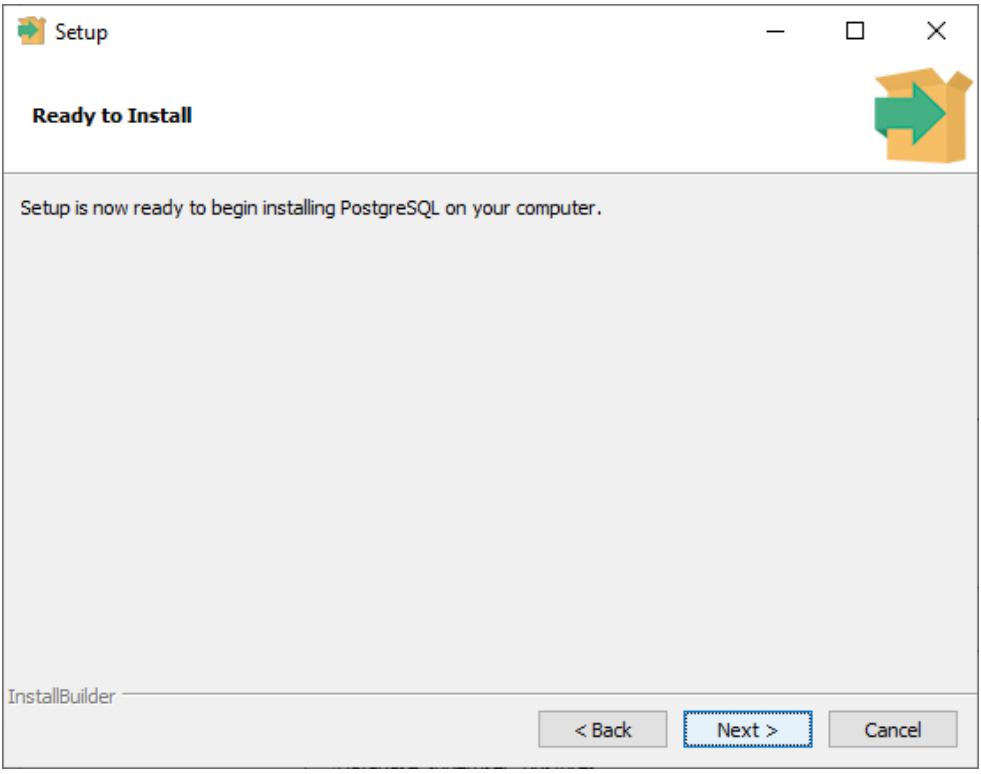

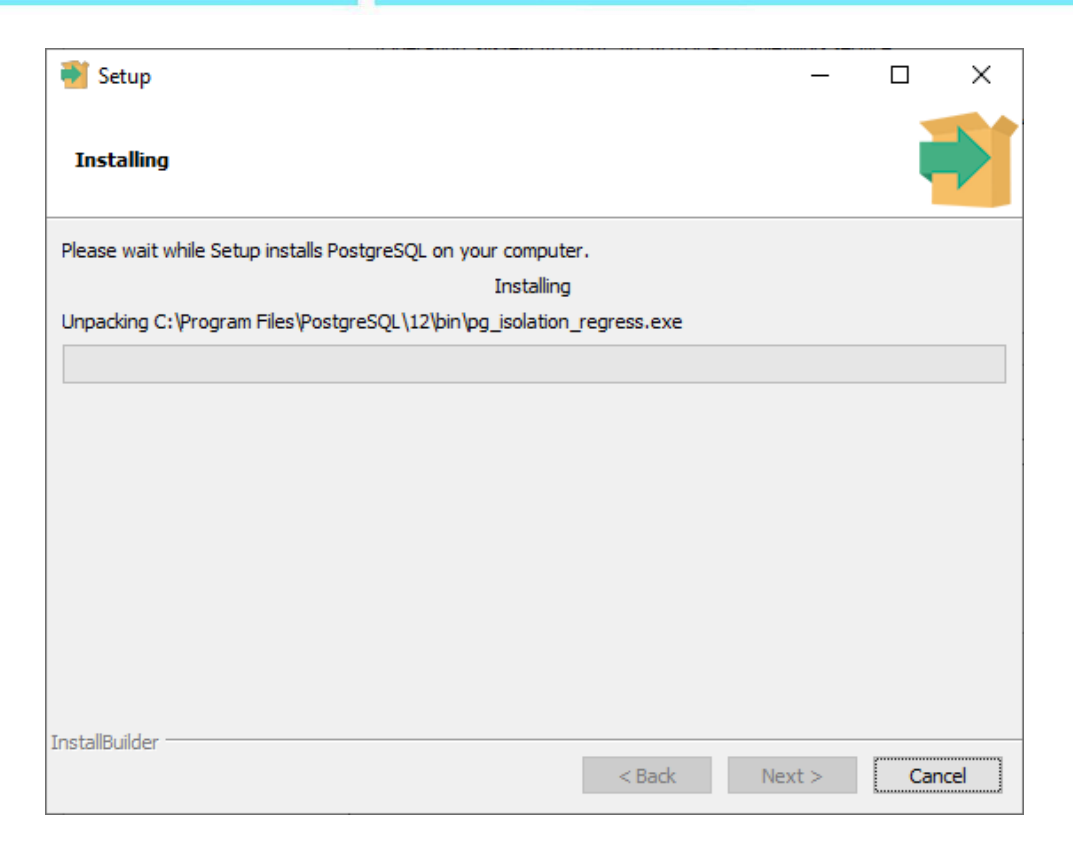

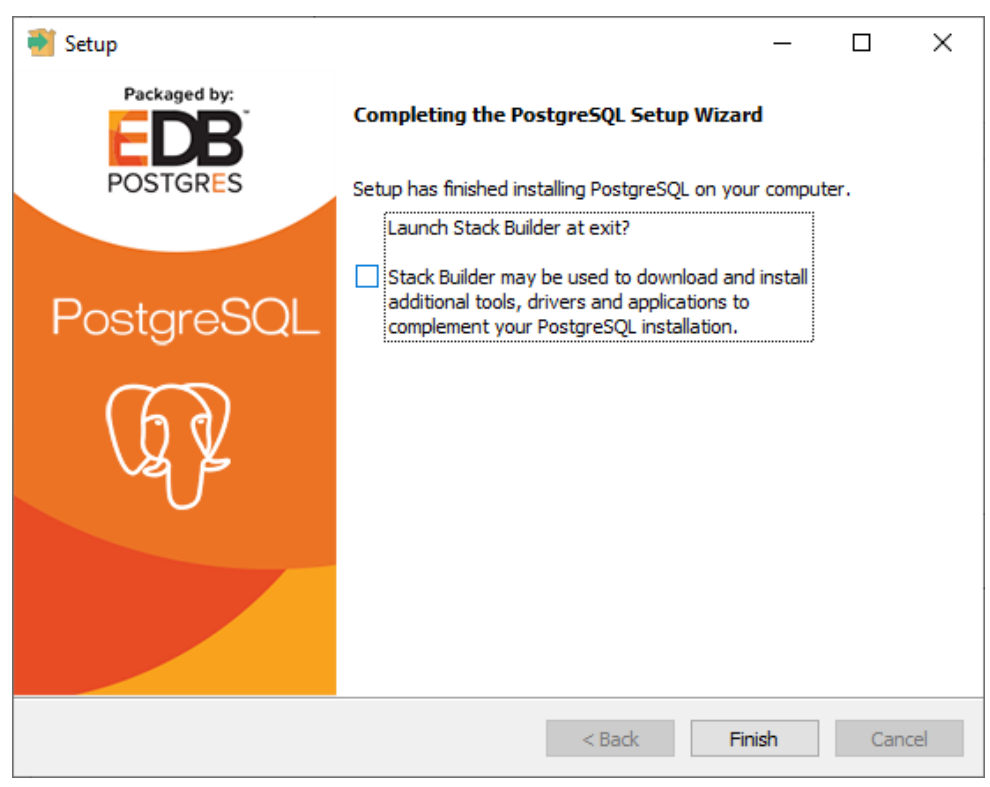

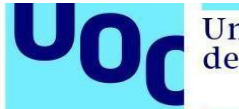

5. Obriu l'aplicació pgAdmin 4 que s'acaba d'instal·lar i introduïu la contrasenya de pgAdmin. Aquesta contrasenya no cal que sigui la mateixa que s'ha introduït durant la instal·lació, ja que és la contrasenya mestra que utilitza pgAdmin per desar de manera segura les contrasenyes dels servidors.

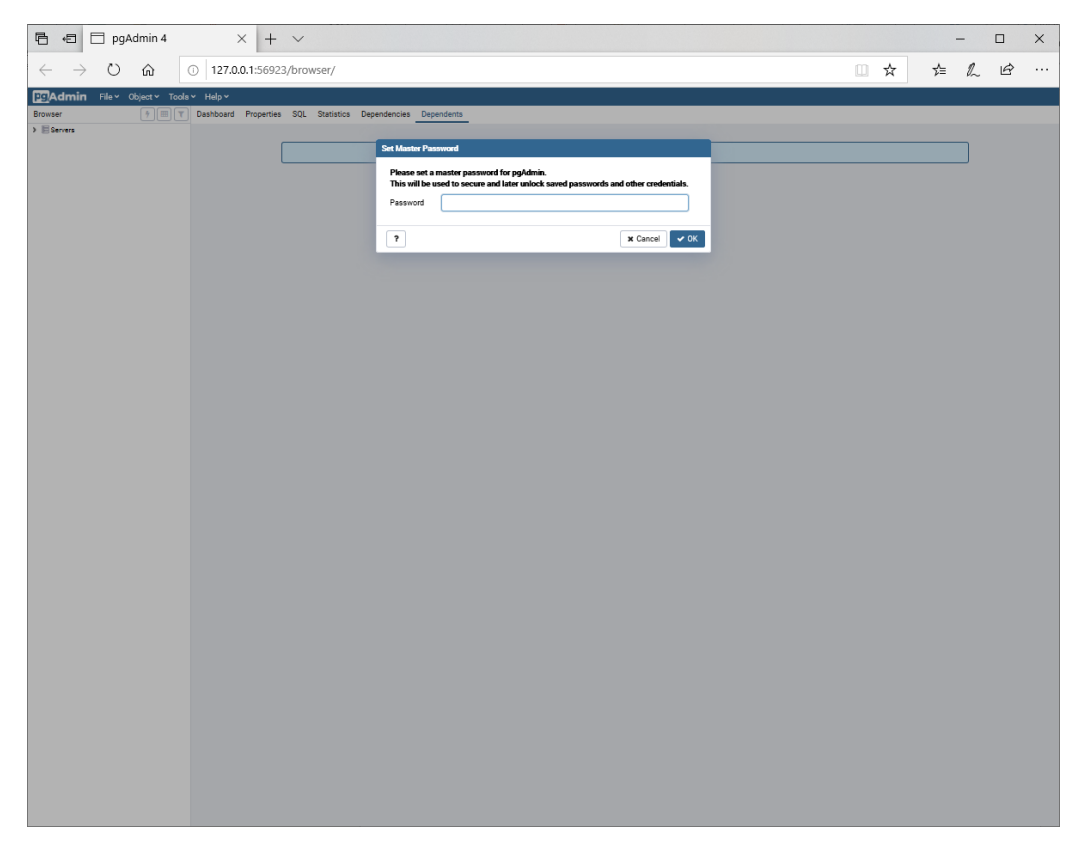

Si veieu que la lletra és molt petita, seguiu les instruccions que s'especifiquen [aquí.](https://georgik.rocks/how-to-increase-font-size-in-pgadmin-4-on-windows/)

6. A la barra lateral veureu la llista de servidors PostgreSQL que teniu. En aquest cas seleccioneu PostgreSQL 12 i introduïu la contrasenya escollida durant el procés d'instal·lació (al pas 3).

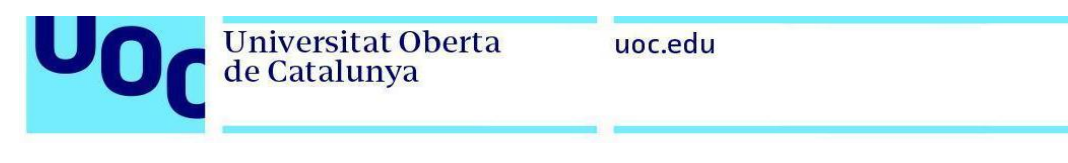

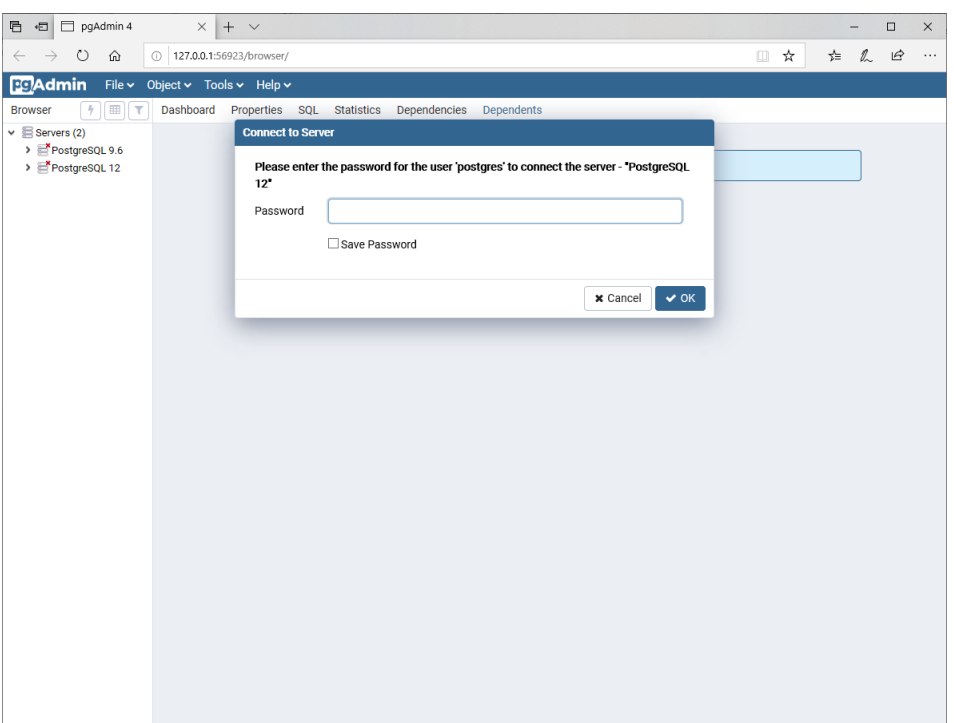

7. Veureu que esteu connectats a la base de dades ja que podeu explorar el contingut del servidor a la barra lateral, veure les taules de l'esquem per defecte (*public*), etc.

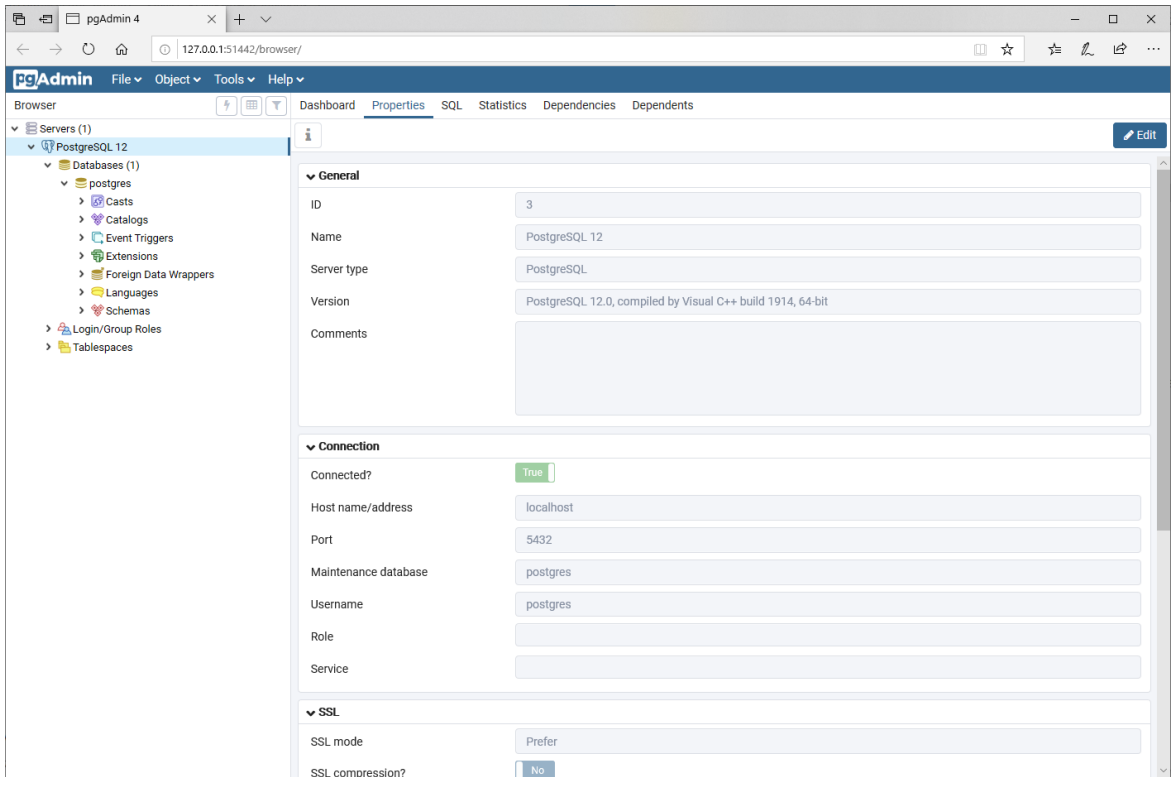

PID\_00270794

- 8. A continuació, descarregueu-vos el material amb els exercicis resolts de videojocs que trobareu a l'aula. Feu servir aquest exemple per comprovar que tot funciona correctament. En primer lloc, obriu el fitxer DBVideoGamesI.sql.
- 9. Seleccioneu *Schemas* a la barra lateral i obriu l'editor d'SQL a *Tools -> Query Tool:*

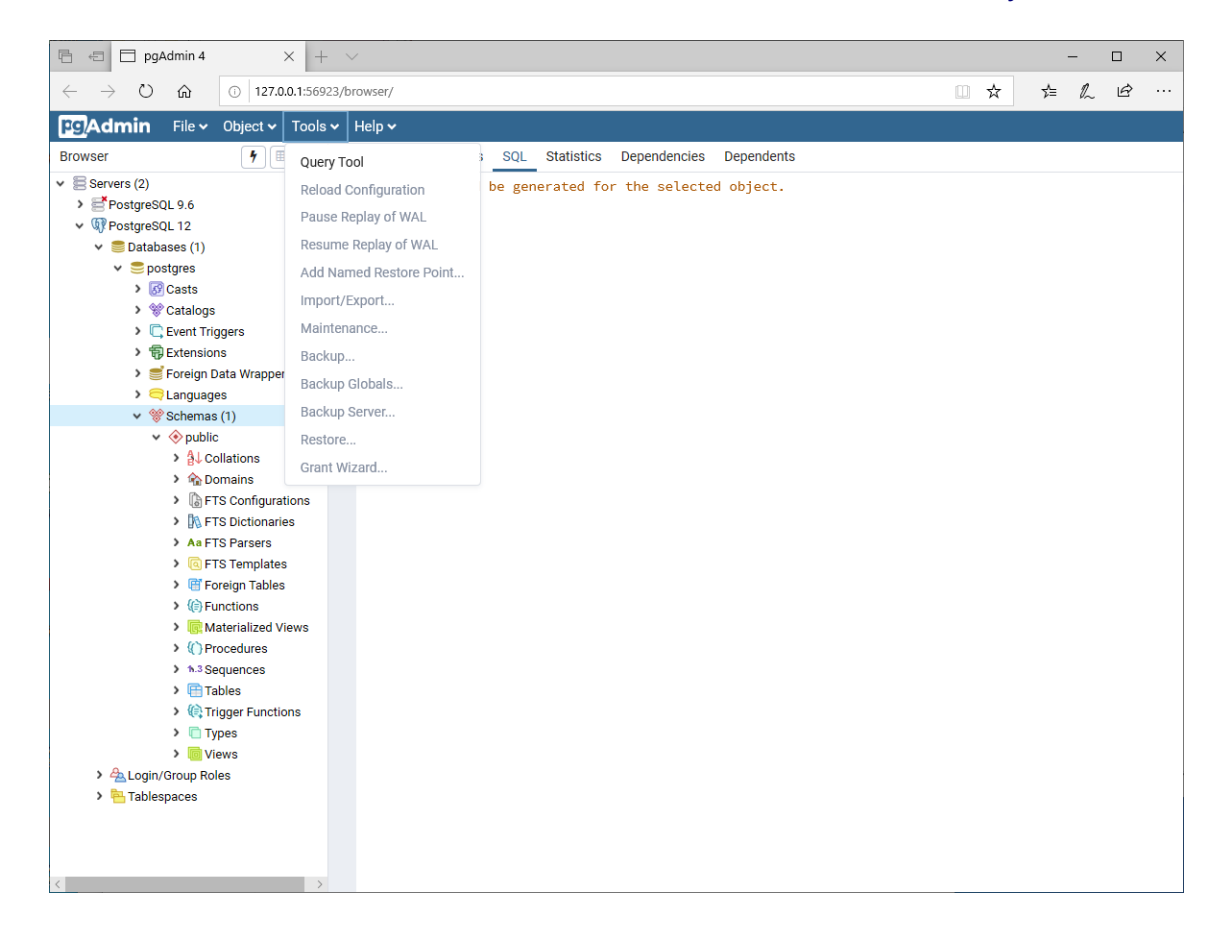

Del fitxer DBVideoGamesI.sql executeu totes les sentències anteriors a la línia que conté:

-- Check inserted data

Per a executar el codi SQL, caldrà prémer el botó que té un llamp (marcat en groc a la següent captura). Aquestes sentències crearan l'esquema de la base de dades, les taules i introduiran les dades.

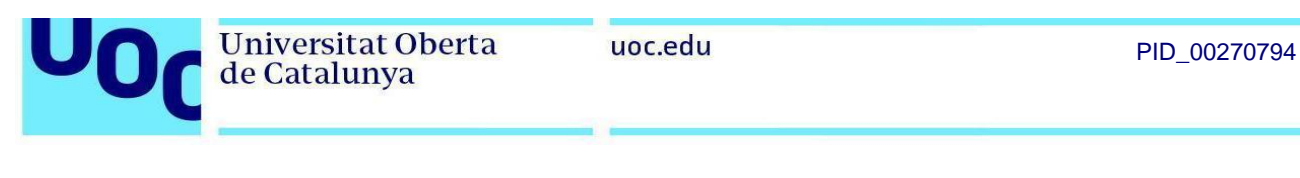

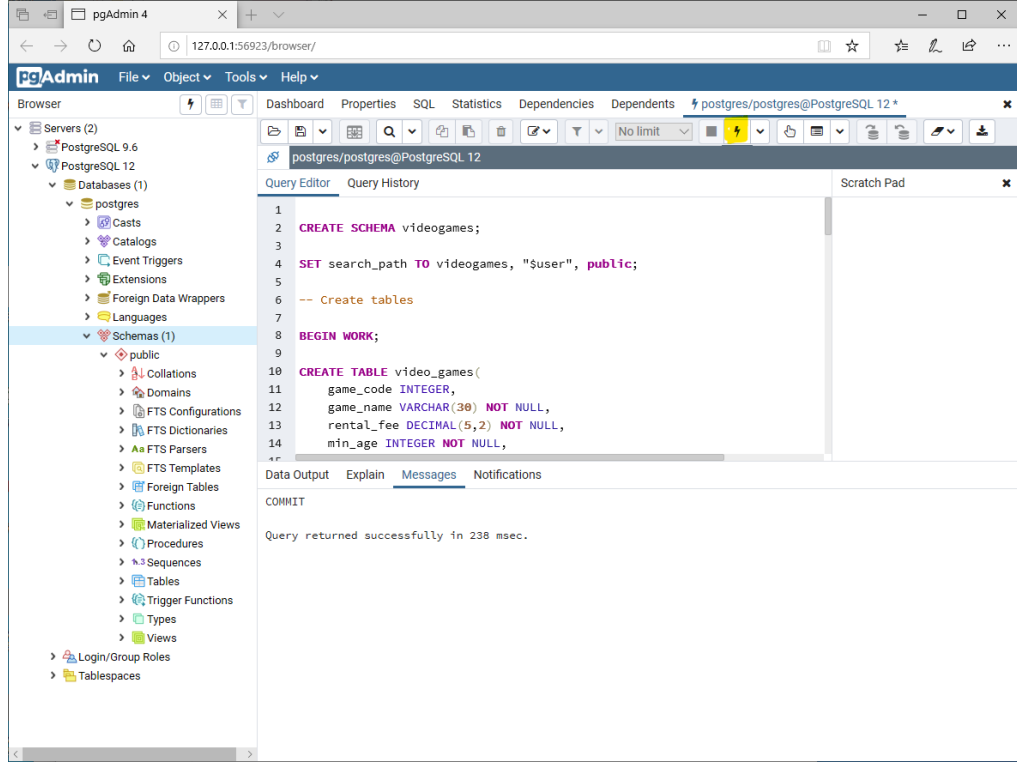

La instrucció SET search\_path TO videogames fa que, durant aquella sessió, totes les consultes vagin contra l'esquema videojocs.

10. Per últim, comproveu que podeu consultar les dades.

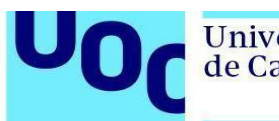

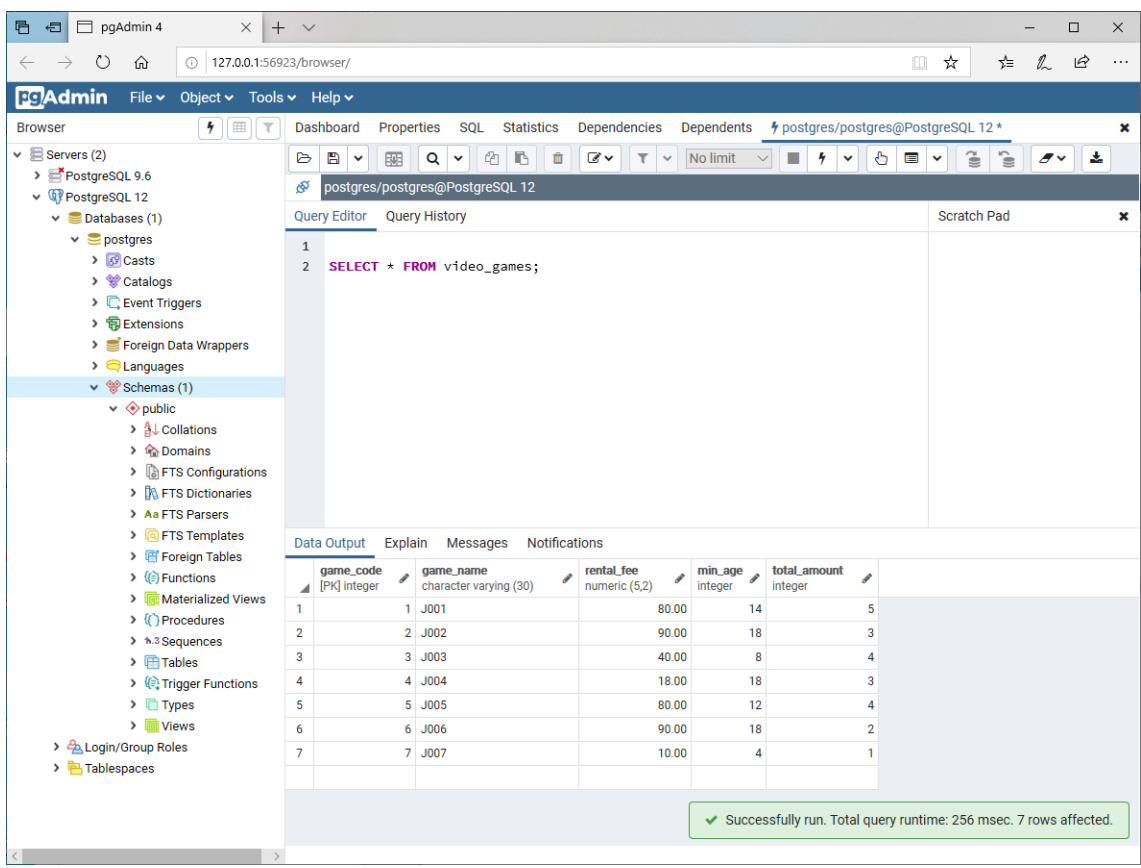

Ja teniu configurada la base de dades PostgreSQL!